## These instructions will guide you through the process from beginning to end.

1. Go to dodd.ohio.gov

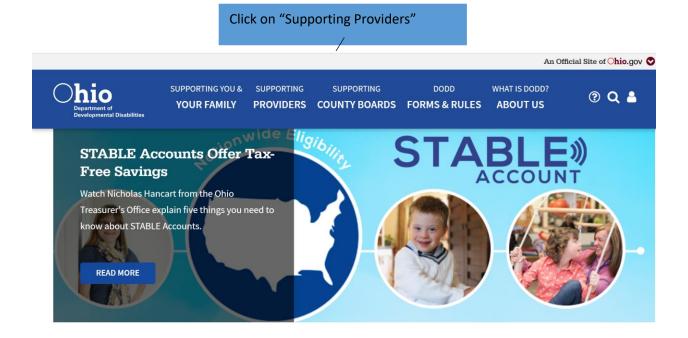

Scroll down a bit and click on "Initial and Renewal Certification"

Agency and independent service providers are the backbone of the developmental disabilities system.

DODD provides training, guidance, and oversight for more than 10,000 service providers.

#### Getting Started

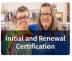

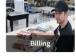

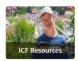

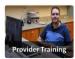

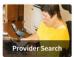

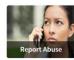

Scroll down and click on "Become an Independent"

ALL PROVIDER RESOURCES

W X Y Z

RESET

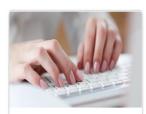

## Background Check: ARCS

The Automated Registry Check System is often called ARCS for short, ARCS makes conducting

PROVIDERS SHARE

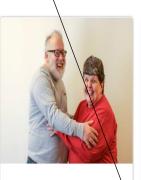

## Become a Provider **Agency or CEO**

Interested in starting an agency that provides services to people with disabilities? Learn more

PROVIDERS SHARE

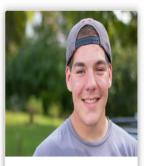

## Become an Independent

Interested in being selfemployed and providing hands-on services to people with disabilities?

> PROVIDERS SHARE

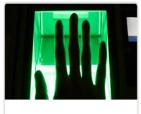

## **Enrolling** in Rapback

Rapback provides additional safeguards against allowing convicted criminals to remain in

PROVIDERS

SHARE

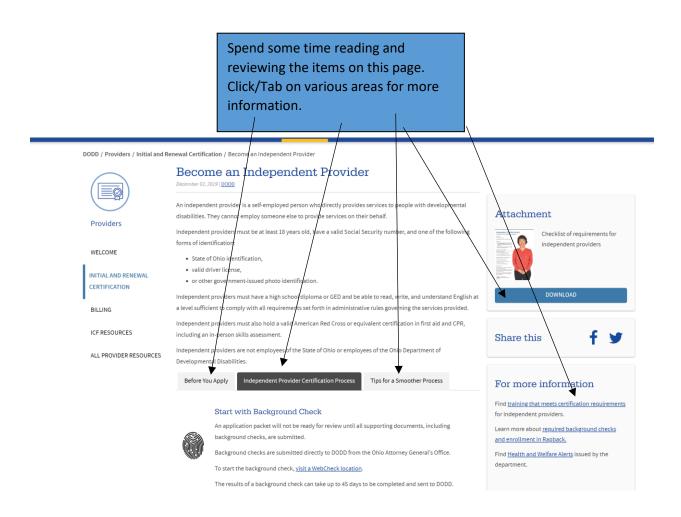

Once you have reviewed all of the information on this page, including required documents and want to move forward with application-Take the 8 hours and Orientation for Independent Providers through My Learning. In addition, you will need to take the EVV course through Medicaid. All of those links are listed on this page.

- -You will need to start with getting an OHID, which will give you your username and password for DODD.
- -Then you take the courses through My Learning. Complete First Aid/CPR (an online version will not be enough).
- -Gather documents required, including certificates of 8 hour, orientation and EVV.
- -Then start the application in the PSM portal. (Without 100% of required documents, you will not be able to submit application).

#### See comprehensive instructions below

# **Step 1**: CREATING AN OH | ID USERNAME TO BECOME A PROVIDER

Access the DODD website (http://dodd.ohio.gov/Pages/default.aspx) and click on the log in icon

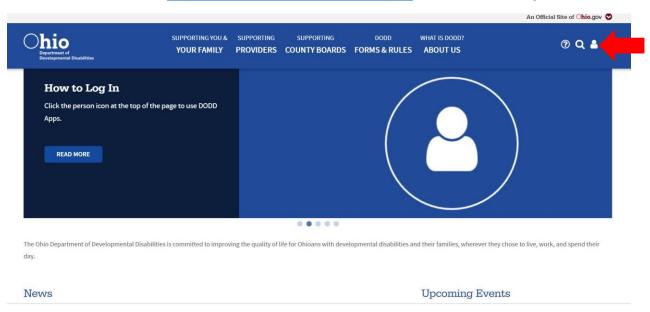

The log in screen will appear. Click Create New Account

## ⊕OH|ID

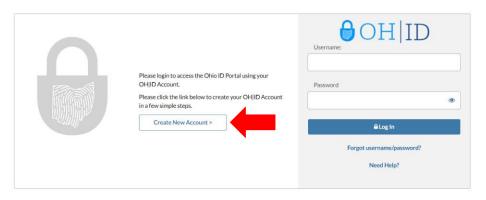

This system contains State of Ohio and United States government information and is restricted to authorized users ONLY. Unauthorized access, use, misuse, or modification of this computer system or of the data contained herein or in transit to and from this system is strictly prohibited, may be in violation of state and federal law, and may be subject to administrative action, civil and criminal penalties. Use of the system is governed by U.S. law and Ohio law and policies.

You have no expectation of privacy in any material placed or viewed on this system except where Ohio or Federal statutes expressly provide for such status. The State of Ohio monitors

Fill out the required information and click next

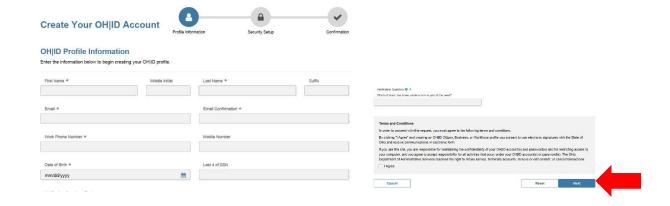

Choose a Username and Password then a Password recovery method, and click create account

#### Create OHIID Username and Password Provide username and password information to complete your profile. Username **Username Guidelines:** Must have at least 2 and no more than 64 characters in length Can contain upper and lower case letters, numbers and the following Password special characters: • · .\_-@ Password Guidelines: Must have at least 8 and no more than 30 characters in length Must contain 1 character from each of the following categories: · Upper case letters (A-Z) • · Lower case letter (a-z) Numbers (0-9) • Password cannot include your first name, last name, username, or OH|ID • Example: If your name or username is John Smith, your password cannot contain "John" or "Smith" **Choose Password Recovery Methods** You can select more than one method. Email Mobile Number You will receive a temporary You will receive a temporary PIN on your email address to PIN on your mobile number to reset the forgotten password. reset the forgotten password. **Security Questions** Security Questions can be used to reset the forgotten password. Cancel

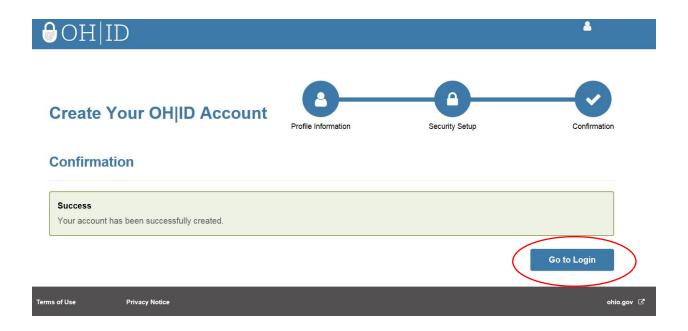

At the log in screen, type in your username and password, then click Log in

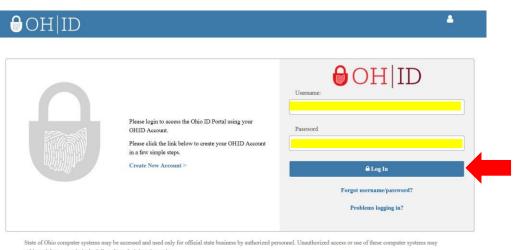

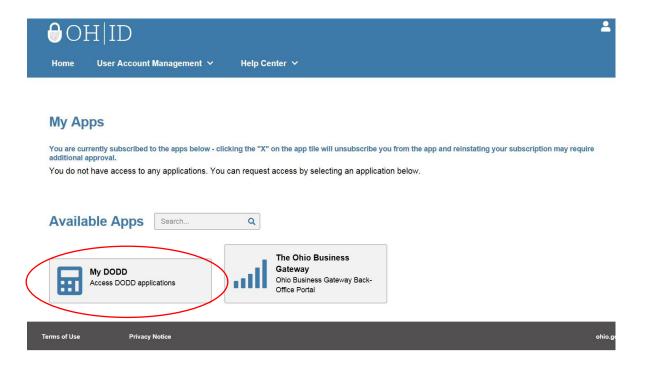

After reading this piece that comes up, click I Agree and then Request Access

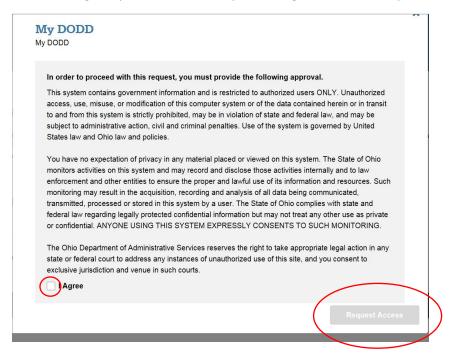

You will see this screen. At this point, you will receive an email when your account is confirmed

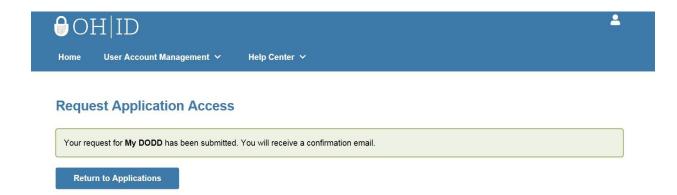

Once you receive the confirmation email, after logging in, you will see this, click on My DODD

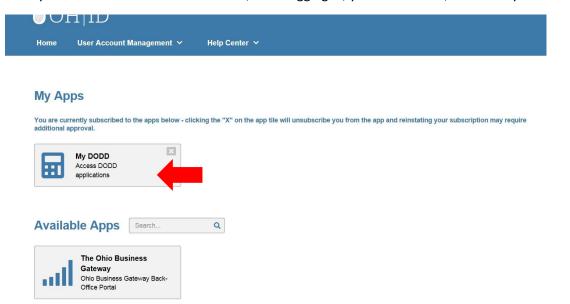

Choose I want to be a Provider, then Next

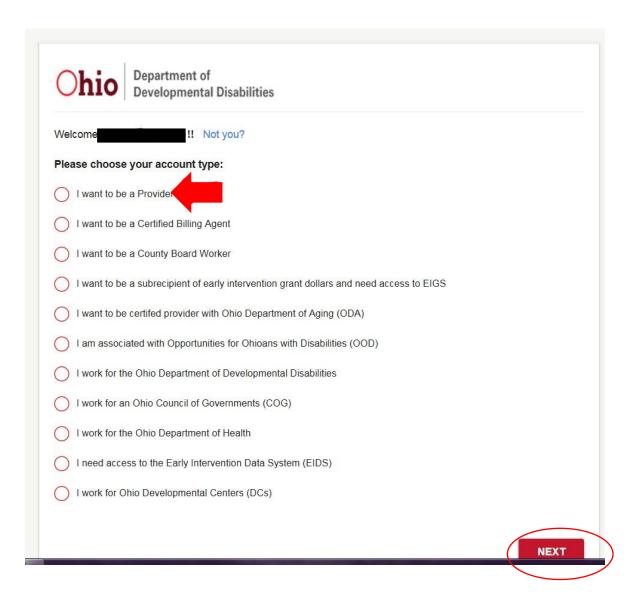

Choose Independent from the drop down menu, then Next

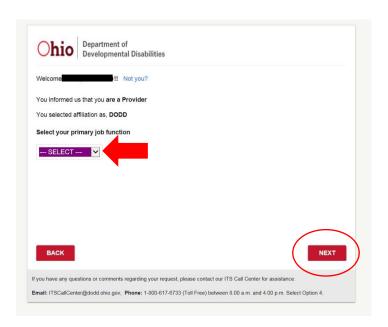

Create a temporary PIN (something easy to remember), read the information, click the box to acknowledge and accept, then click Submit

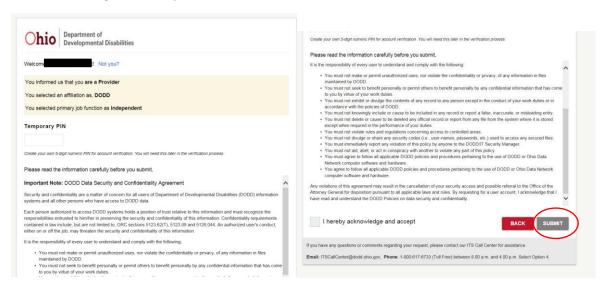

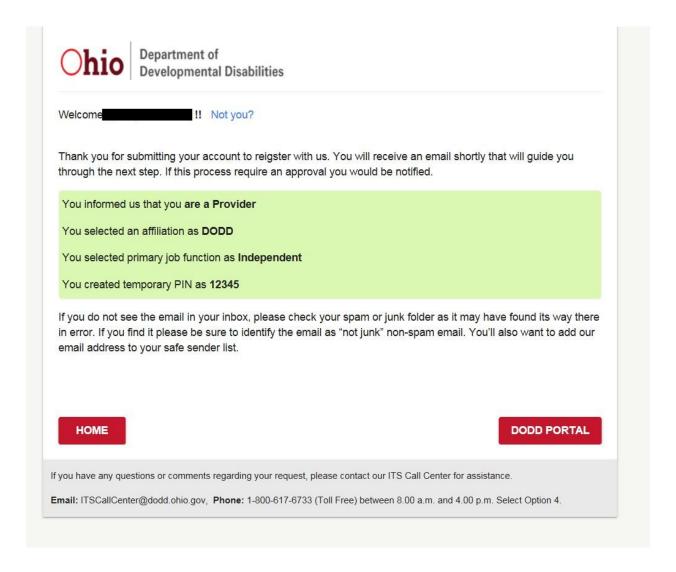

You will then receive a series of emails to finalize setting up your account.

Follow the prompts in the emails.

Once you receive the final email that says your account is ready, you will have access to the DODD PSM-Portal (to complete your application) as well as DODD My Learning for training.

-See Below for Instructions for Accessing My Learning.

## **Step 2.** Accessing DODD My Learning for

## Online Orientation and Eight Hour Training

1. Navigate to <a href="http://mylearning.dodd.ohio.gov">http://mylearning.dodd.ohio.gov</a> And click on Log In (next to where it says you are currently using guest access)

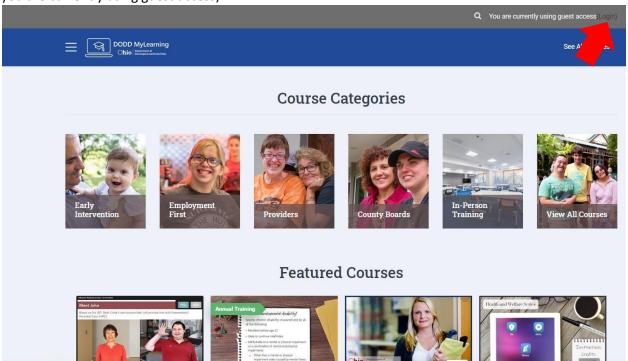

 $2. \ \ \text{Log-in using your DODD account name and password}$ 

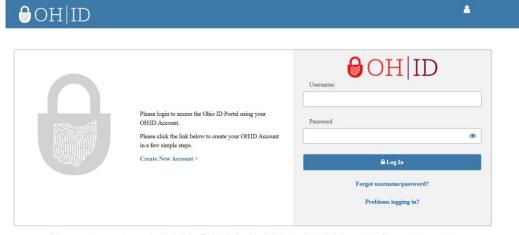

State of Ohio computer systems may be accessed and used only for official state business by authorized personnel. Unauthorized access or use of these computer systems may authorized to compute a system of the second property and the system of the second property and the system of the system of the system of

3. Once logged in, you will come to the home page. Click on Providers

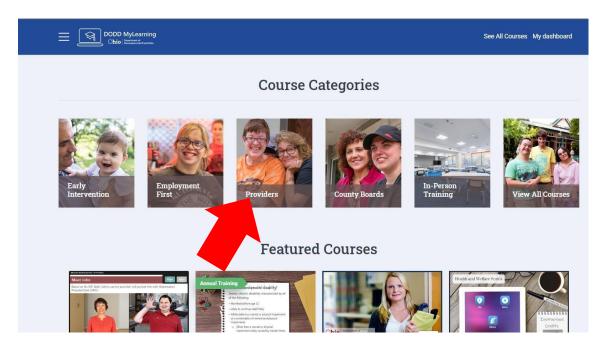

4. A list of courses will appear, select course you want to take. Orientation for Independent / Agency Providers must be taken online through DODD MyLearning.

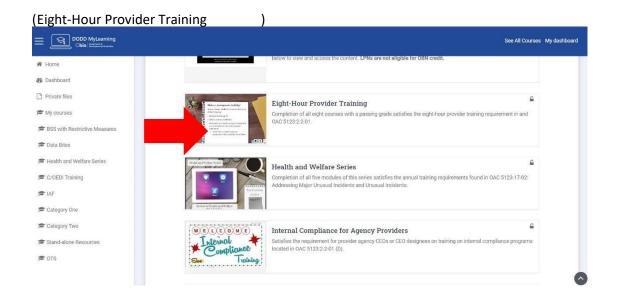

(Orientation for Independent or Agency Providers, whichever is applicable)

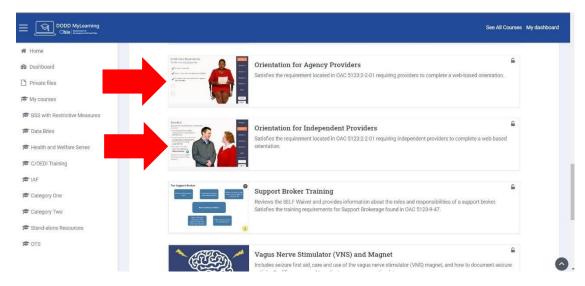

5. Once you have chosen the course you want to take, (the screenshots are from the Orientation for Independent providers, the process is the same for any class), a page similar to below will open. Click on Orientation (or the name of class you are taking) and on the next page click on 'Enroll me in this course'

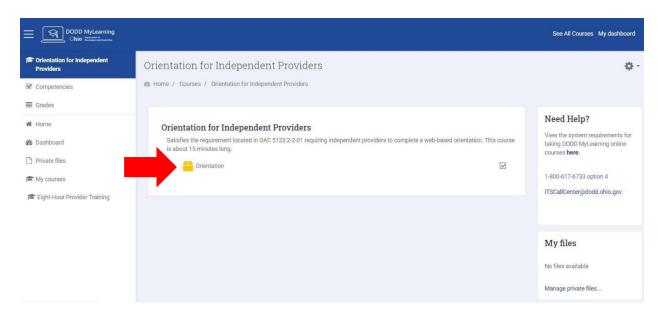

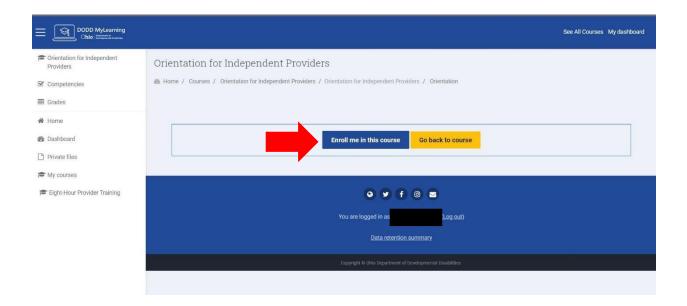

Once you enroll yourself in the course, the page will automatically redirect you to the course page. Click on Orientation (or the name of the course you enrolled in) to complete the course.

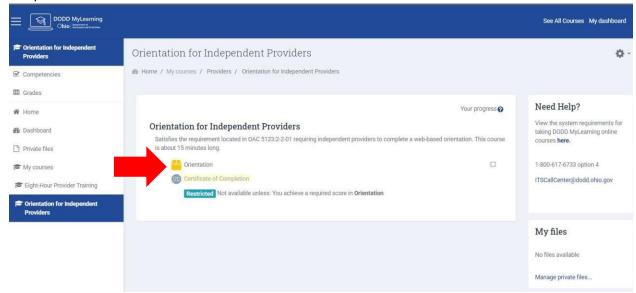

Once you have completed the course, the Certificate of Completion link becomes live, and you can view and print your certificate.

#### FOR EIGHT HOUR PROVIDER TRAINING

7. Choose the course you want to complete (Eight Hour Provider Training) and complete the same enrollment process as above. The Eight Hour training contains multiple modules as seen below. They do not all have to be done at one time **but** you must complete a module once you have started it.

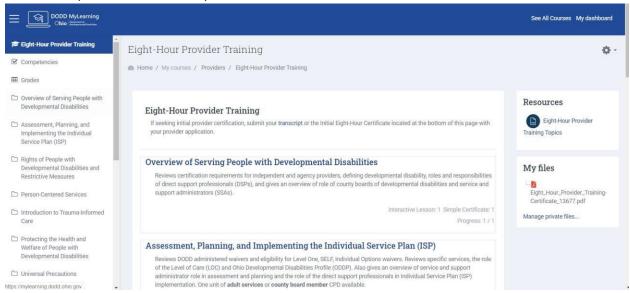

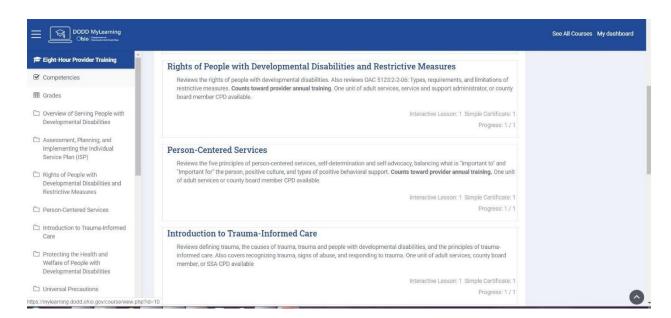

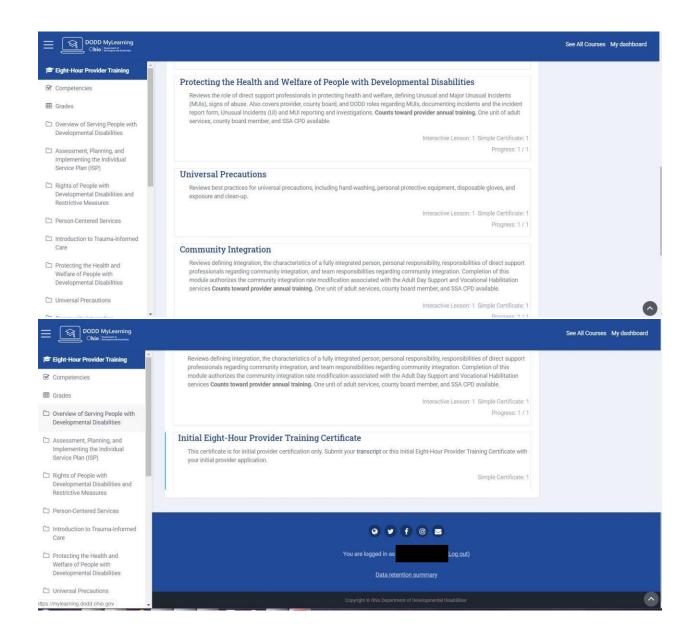

8. Once you click on a module, a page similar to below will open. Click on the name of the module you chose to complete the course. The certificate link will become live for each module once it is completed. For initial certification, you do not need each individual certificate, only the final Eight Hour Certificate or a transcript. You can navigate to the next module (or previous) by clicking the name of the module

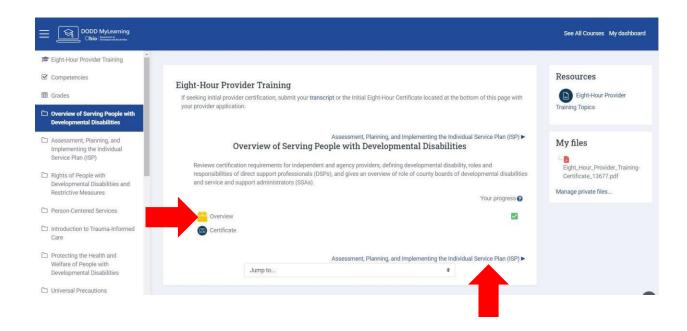

9. Once you have completed all of the modules, the Eight Hour Certificate link becomes live and you can view and print your certificate.

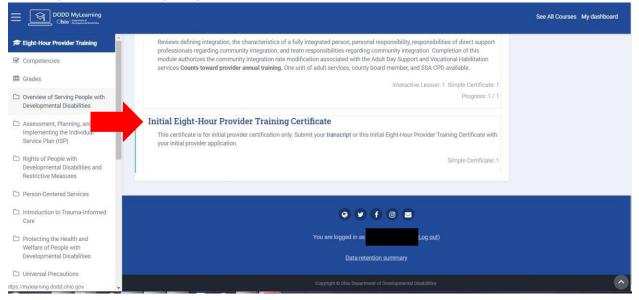

You can use the certificate OR a copy of your transcript to submit as verification of training completion.

## To access your transcript-

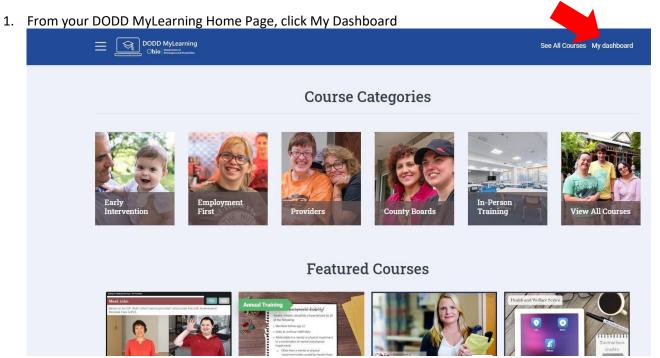

 $2. \ \, {\rm Once\ your\ Dashboard\ loads,\ click\ on\ Download\ PDF}$ 

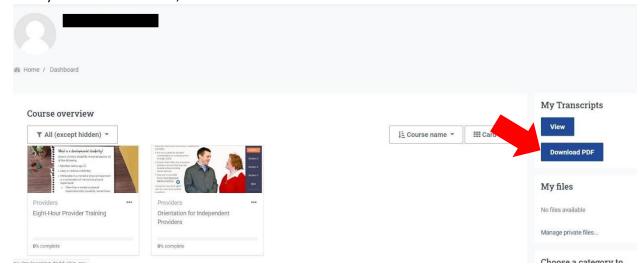

## Step 4: Take Electronic Visit Verification Training (EVV) through Medicaid:

## Agency:

Electronic Visit Verification (EVV) New Agency Training

Direct sign up

link: https://www.sandatalearn.com?KeyName=ODMEVVNewAgencyTrainingPh

ase2

Clicking Sign Up from the LMS login screen: https://www.sandatalearn.com,

the Enrollment key = **ODMEVVNewAgencyTrainingPhase2** 

## Independent:

Electronic Visit Verification (EVV) New Non Agency Training Independent
 Direct sign up

link: <a href="https://www.sandatalearn.com?KeyName=ODMEVVNewNonAgencyTraining">https://www.sandatalearn.com?KeyName=ODMEVVNewNonAgencyTrainingPhase2</a>

Clicking **Sign Up** from the LMS login screen: <a href="https://www.sandatalearn.com">https://www.sandatalearn.com</a>, the Enrollment key = **ODMEVVNewNonAgencyTrainingPhase2** 

## **Step 4**: Provider Application PSM Portal

Go to the DODD website (<a href="https://dodd.ohio.gov/">https://dodd.ohio.gov/</a>), and click the log in icon on the top right

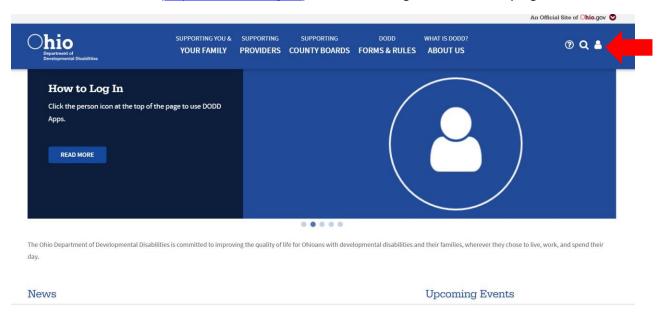

Use your DODD username and password to log in.

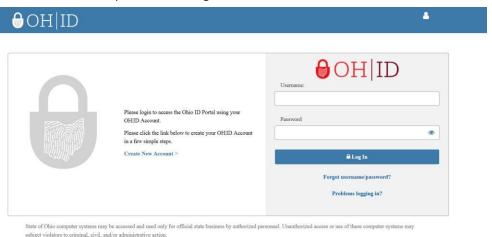

On this screen, select Continue with Logged In User Account, then Continue

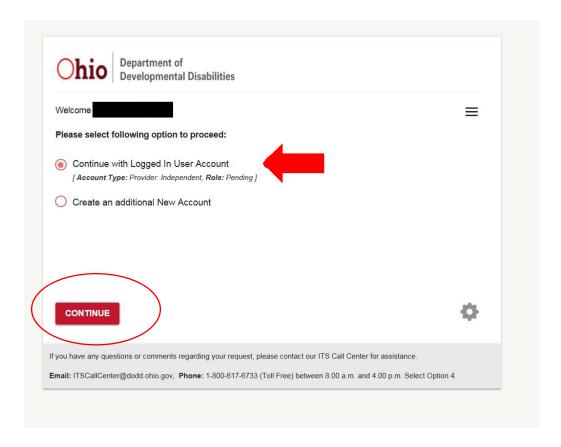

#### Click 'applications'

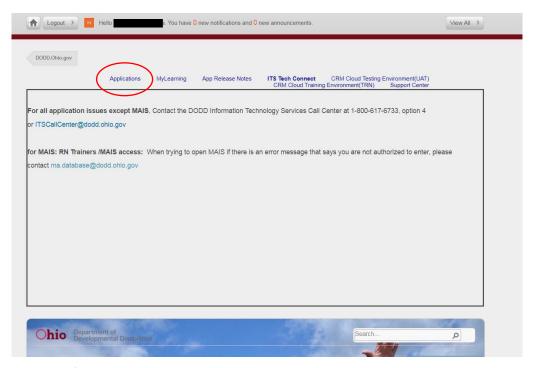

Choose PSM-Portal from the drop down menu and click load application

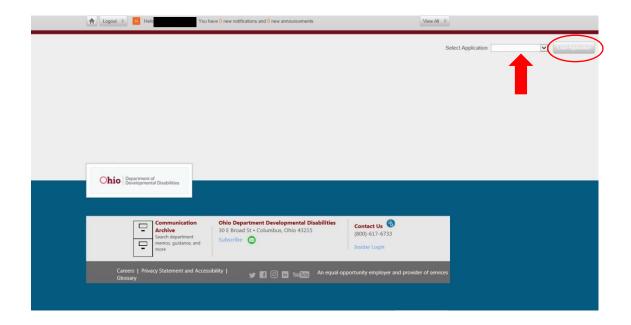

Once accessing the PSM-portal, applicant will see the following screen

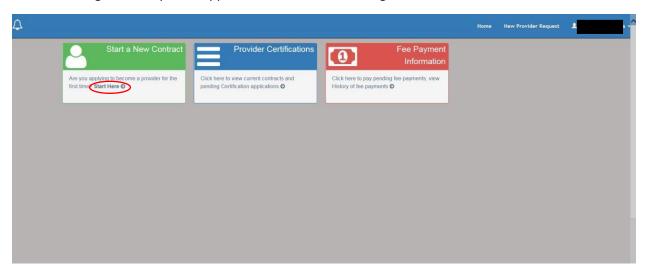

To start a new application, click on "Start a New Contract" (the green box) and the following screen opens. There is also a list of all the fees. At the bottom click on 'Continue' to get to the next page.

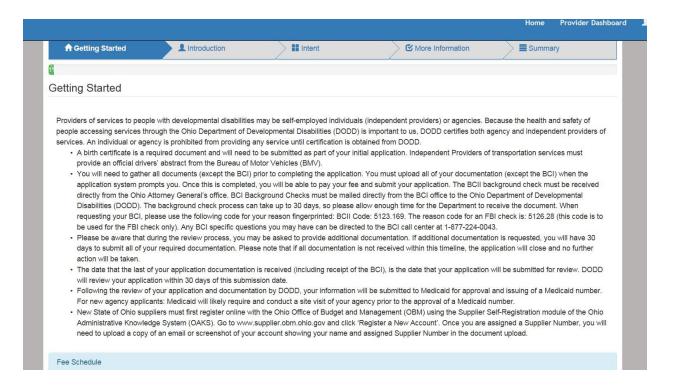

The following appears. Choose which type of provider applying for then click save and continue.

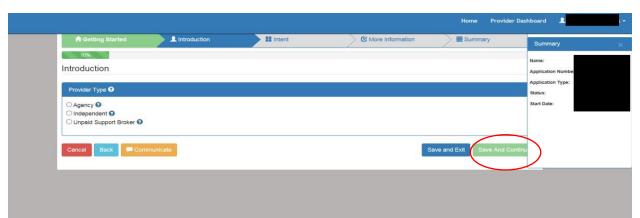

Once selected, demographic information appears to be filled out. You must first fill out the Search for Existing Demographic Information box and click search prior to filling out the remainder of the screen.

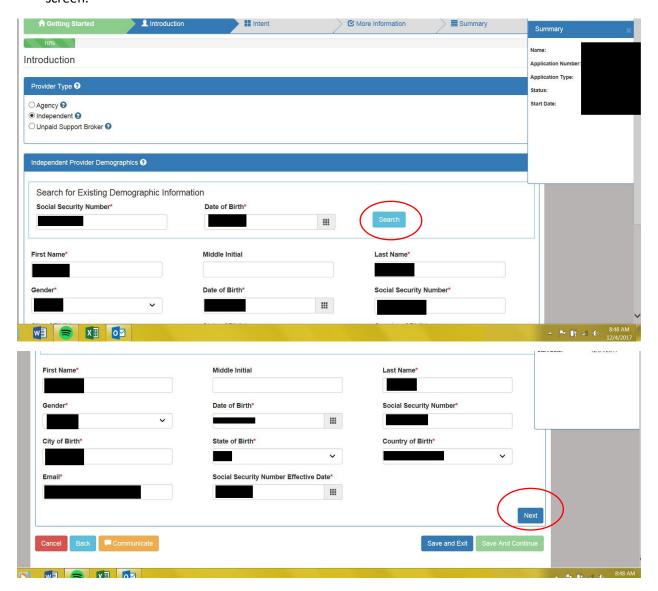

Click Next, and this screen appears. Fill out the information, and check the boxes for home office, billing address, mailing address and alternative address if they are all the same. If you have alternative addresses for any of those locations, do not click the box for it and fill out the applicable screen.

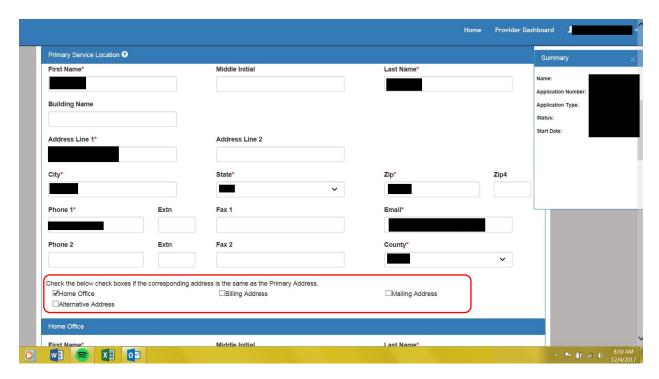

Once that is complete, click 'Save and Continue'.

Applicant will choose what service group applies to them (typically waiver and non-waiver services), then click 'Save and Continue'

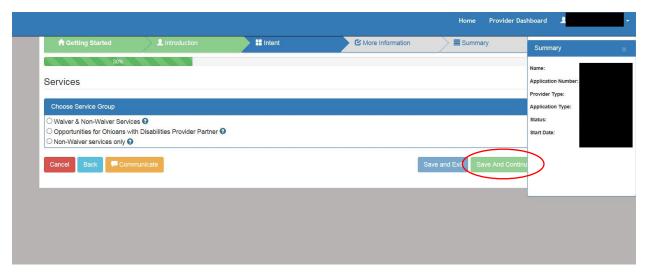

Once a service group is selected, the list of all available services will appear. They are in categories.

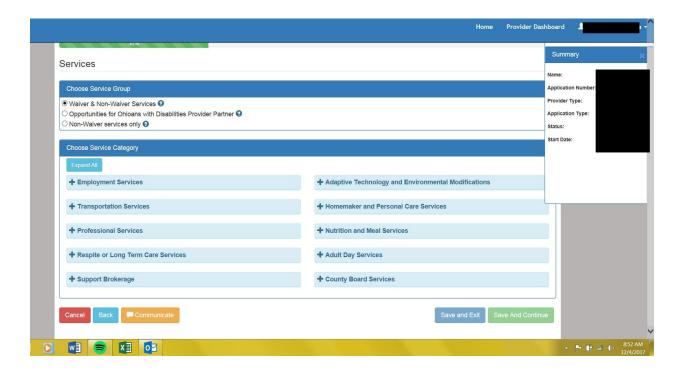

The applicant will go through and select each service they want to provide. When clicking on a service, a box will pop up describing the service. The applicant must hit proceed to add it.

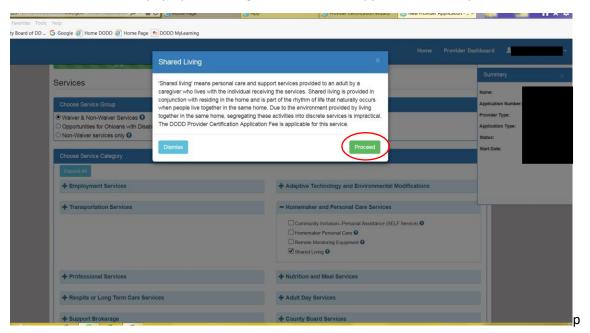

The selected services will be listed below. Once it is complete, hit 'Save and Continue'. Note-select ALL services you want to be certified in. There is a \$25 fee to add services once you are certified.

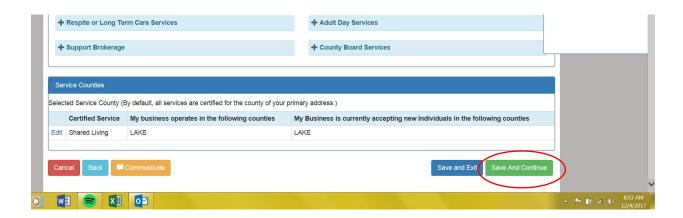

The disclosures appear for the applicant to fill out, as well as the area to upload the documents to and the nondisclosure agreement and attestations.

When uploading documents, they must be done one at a time. Click the box of the document you are uploading, the upload the file containing that information. For items like CPR and First Aid, they may need to be uploaded twice to both categories

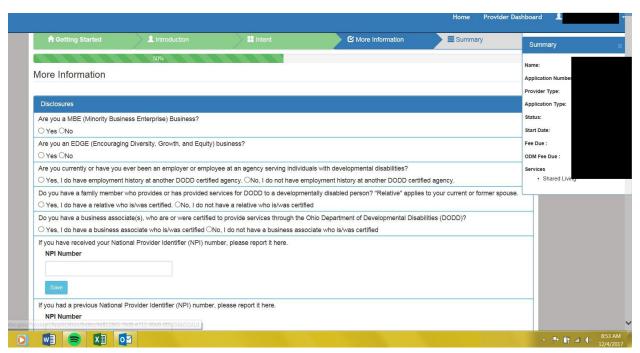

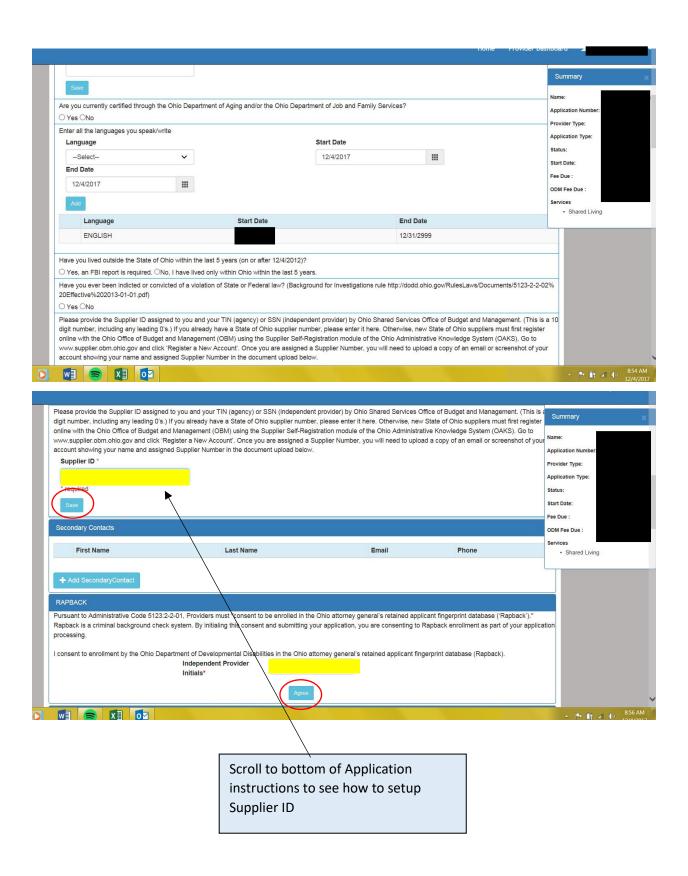

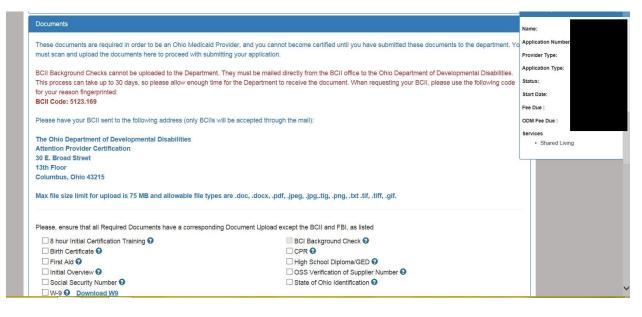

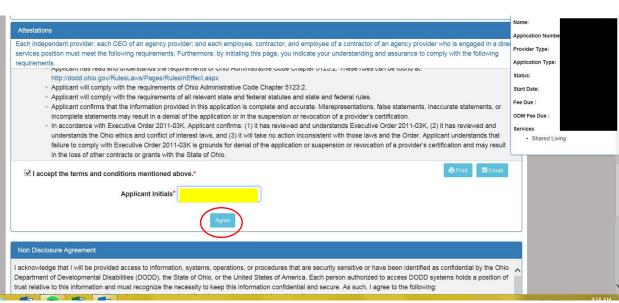

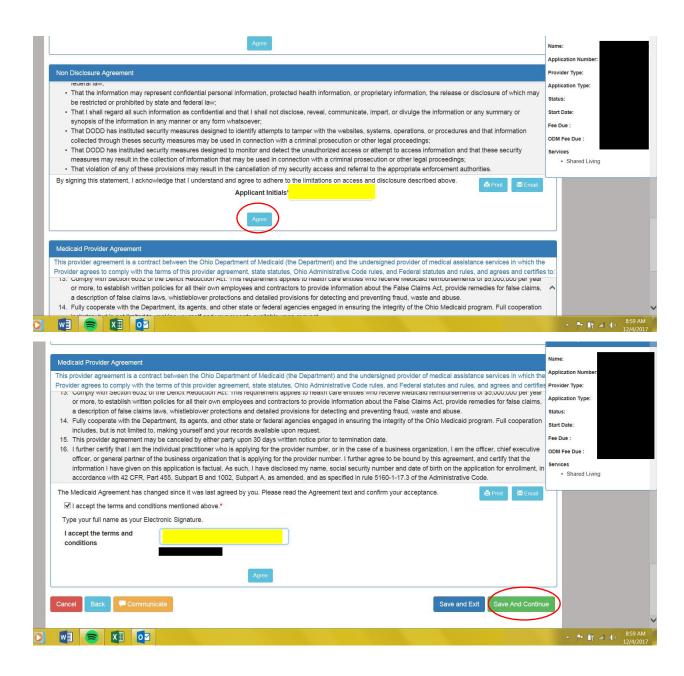

Once complete, select 'Save and Continue' If information is missing (as is with this application) this screen appears describing what is missing.

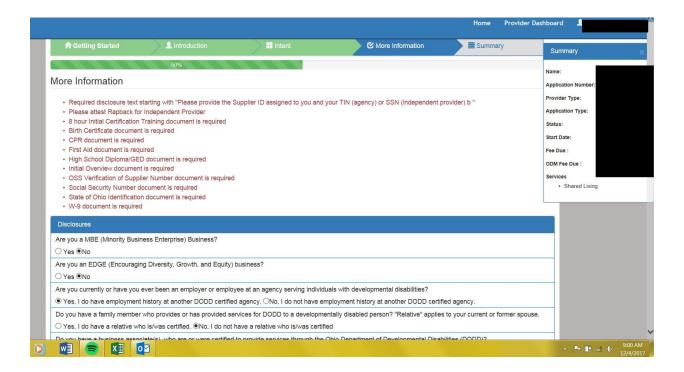

If information is missing, the applicant will not be able to complete their application. Be sure to upload all required information. Click Save and Exit to save the application as a draft to return to later.

Once the application is complete and there is no missing information, hit submit. Then the application fee must be paid.

The pay screen may come up, if it does not appear, go back to the PSMportal home page and click on the red box to access it.

## Check your email for status updates. This is where they will communicate with you if there is a problem!

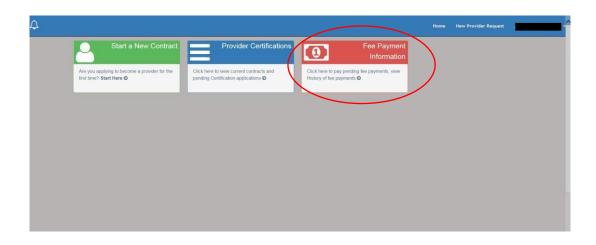

## Setting Up a Supplier ID Number- Independent Provider

You need access to a printer/scanner as well as a W9 and your bank information (bank name, account & routing number)

Go to <a href="http://www.supplier.obm.ohio.gov/">http://www.supplier.obm.ohio.gov/</a>

At the log in screen, use the DODD username and password you established to log-in.

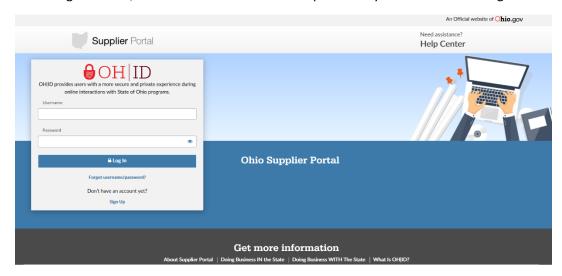

This screen will appear, under New Supplier, click "Start Registration"

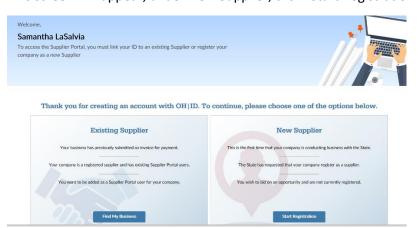

Follow the instructions and fill out each portion of requested information. To being, click Start Registration.

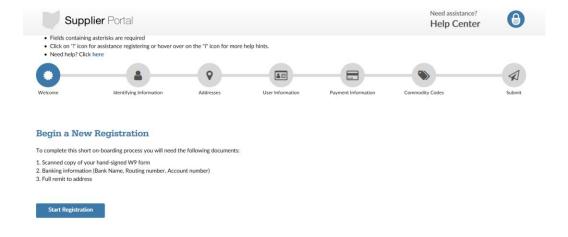

Fill out the information (everything with an \* ), then click next.

Tax ID number is your Social Security Number

Legal Business Name is your name

Federal Tax Classification is Social Security

Name and contact information of person completing the request is you.

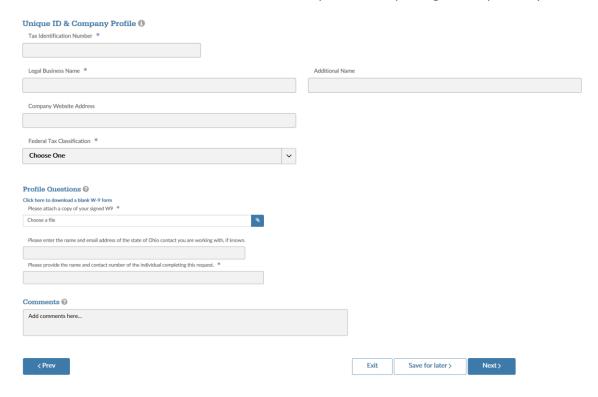

Fill out your address and email address (\* means required) then click Next

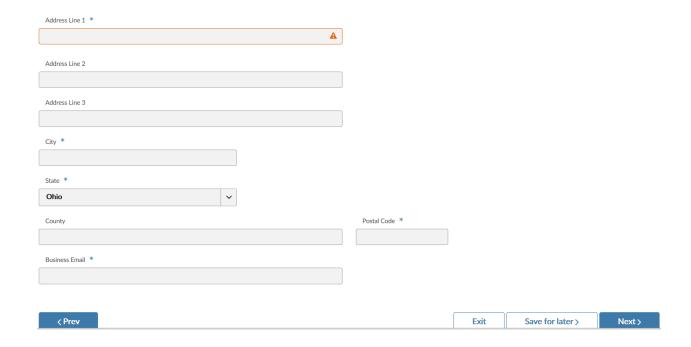

For the Supplier Administrator Section, enter your information again, then click Next (\* is required)

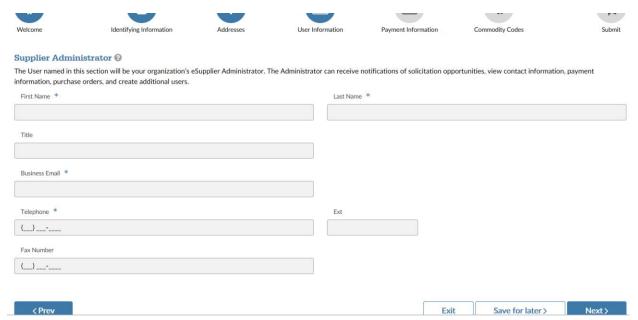

Enter your banking information (ensure it is correct) then click Next

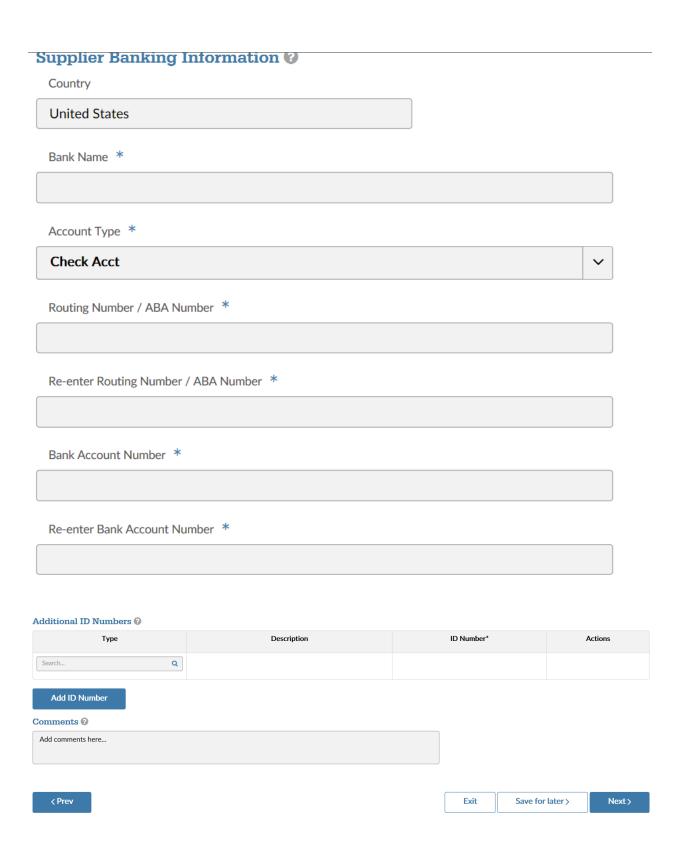

#### Standard Industry Codes ②

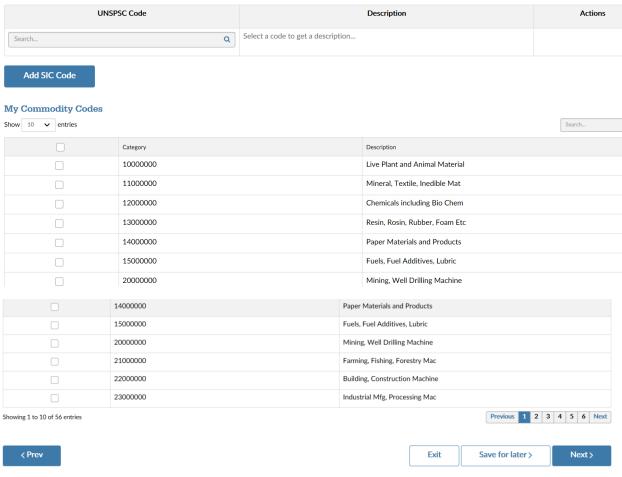

You then come to the review page. Review all of the information to ensure it is correct, then hit submit.

Once it has processed, you will receive your Supplier ID number via email. You need a copy of the email to scan and upload into your DODD application.